## **Инструкция для подключения к собранию Skype для бизнеса**

## **С компьютера**

Если у вас нет версии Skype для бизнеса для настольного компьютера или учетной записи Skype для бизнеса, вы можете присоединиться к собранию Skype для бизнеса с помощью Приложение "Собрания Skype" или Веб-приложение Skype для бизнеса прямо из браузера.

Для подключения необходимо произвести следующие настройки:

- нажать ссылку преподавателя ( для прямого перехода по ссылке) или скопировать ссылку и вставить ее в адресную строку вашего браузера;
- выбрать в окне "Как вы хотите присоединиться к собранию?", пункт " Установить и присоединиться с помощью приложения "Собрания Skype" (веб-приложение)";

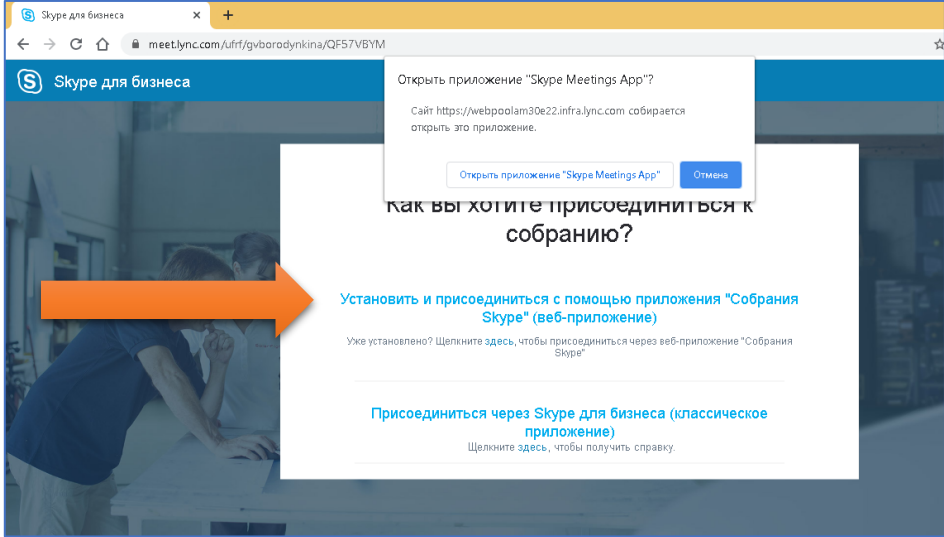

- если вы присоединяетесь к собранию впервые, в браузере может появиться запрос на загрузку приложения "Skype Meetings App". Его необходимо скачать и установить у себя на устройстве.
- открыть его, в окне "Добро пожаловать!" ввести свои ФИО и № группы, нажать на кнопку "Присоединиться".

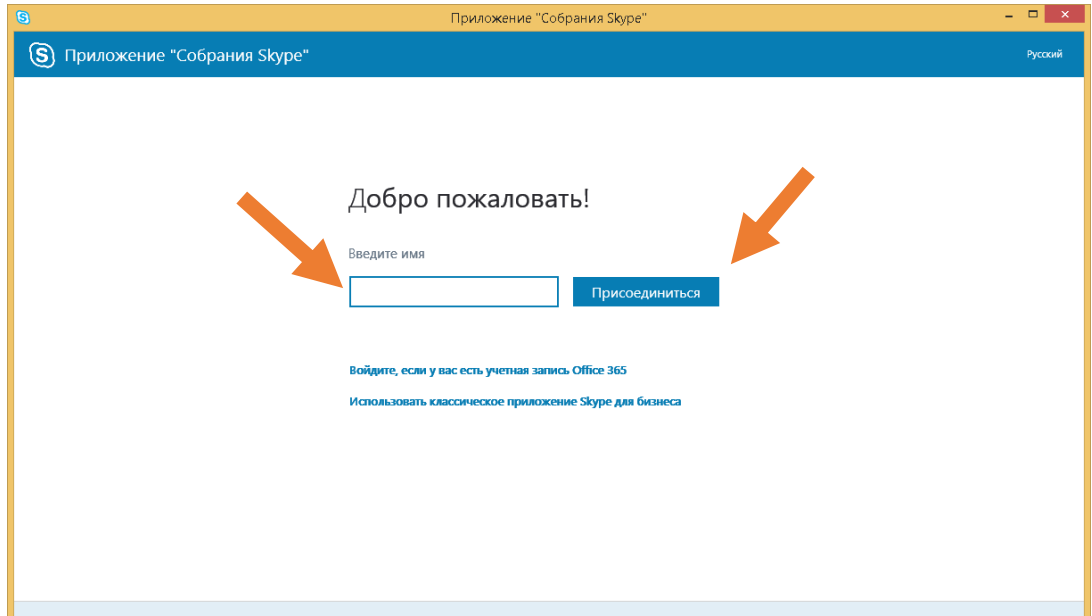

Откроется собрание. В собрании вы можете произвести следующие настройки:

- нажмете на иконку под цифрой 1 и в левой части собрания отобразиться список участников;
- нажмите на иконку под цифрой 2 и в левой части собрания отобразится чат «Беседа», где вы сможете задавать интересующие вас вопросы.

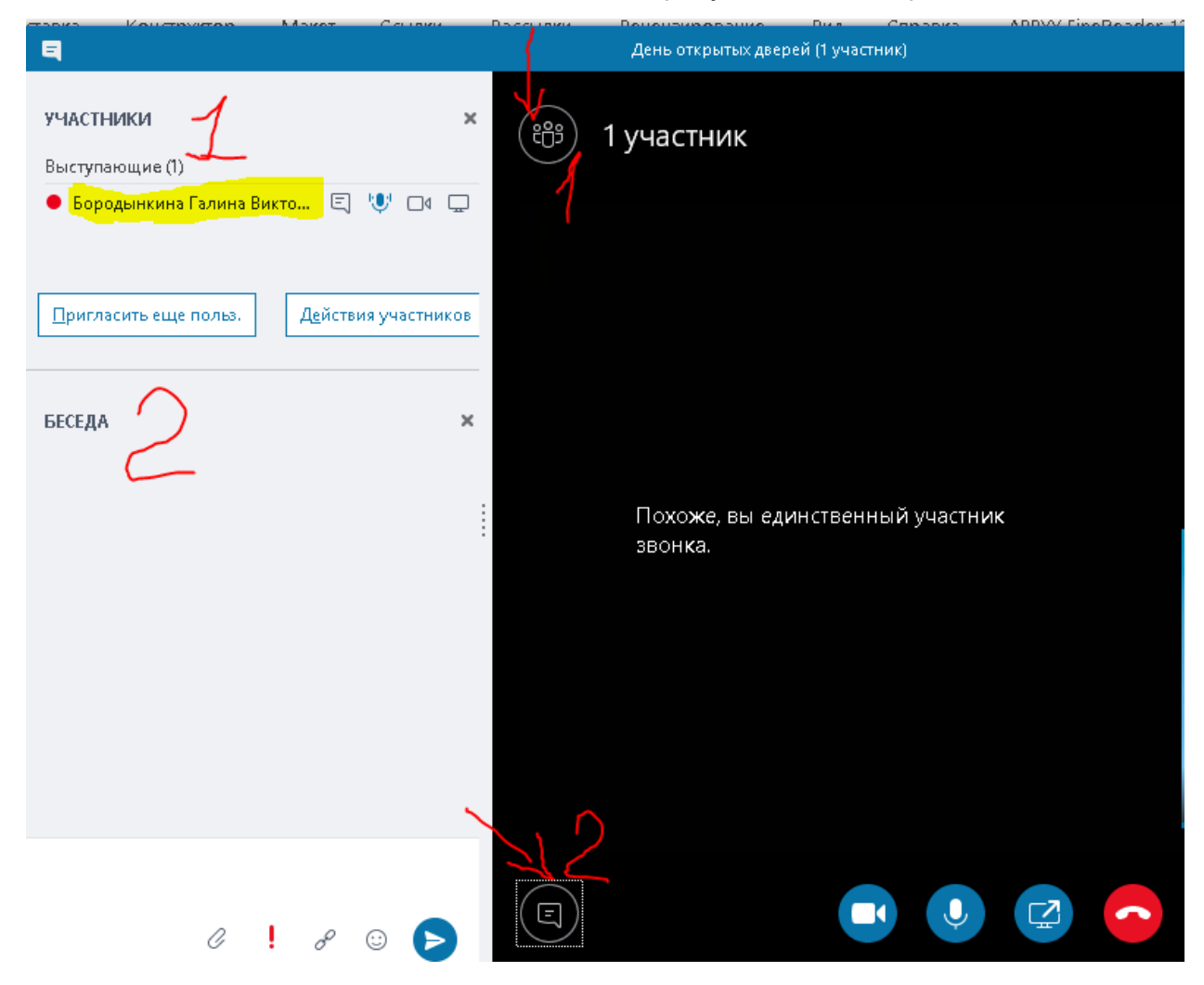

## **С мобильного устройства.**

При первом переходе по ссылке учебного занятия будет предложено установить Skype для бизнеса с Play маркета. Необходимо установить данное приложение, дать необходимые разрешения. При запросе эл.почты ничего вводить не нужно, просто закрыть приложение. Далее повторно пройти по ссылке на сайте, откроется Skype для бизнеса, выбрать "Присоединиться как гость", ввести ваши ФИО и № гр., нажать стрелочку для присоединения к занятию.